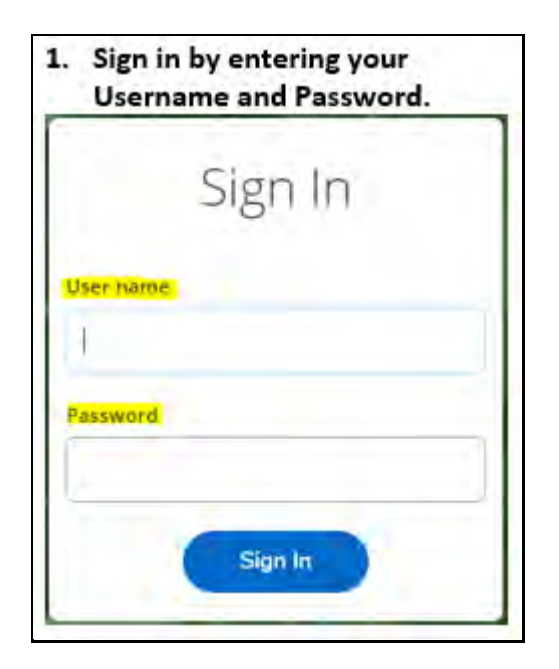

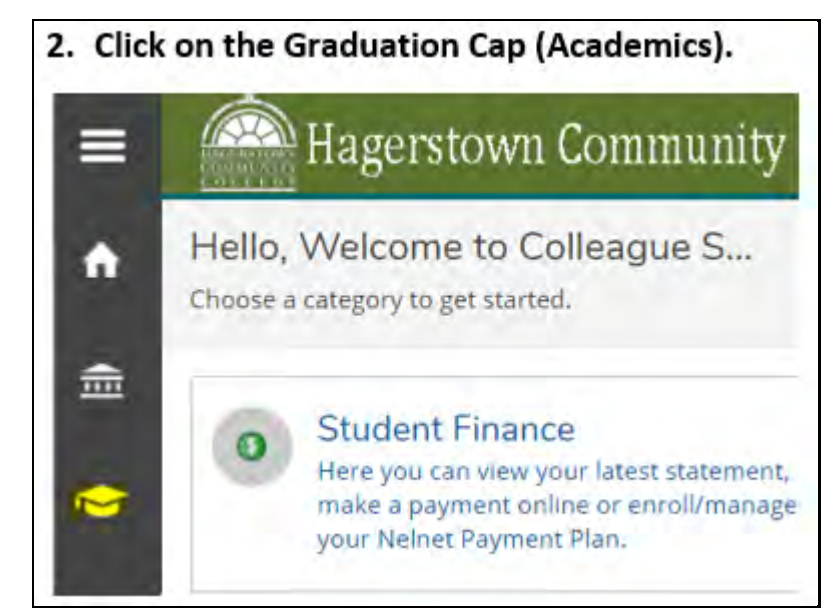

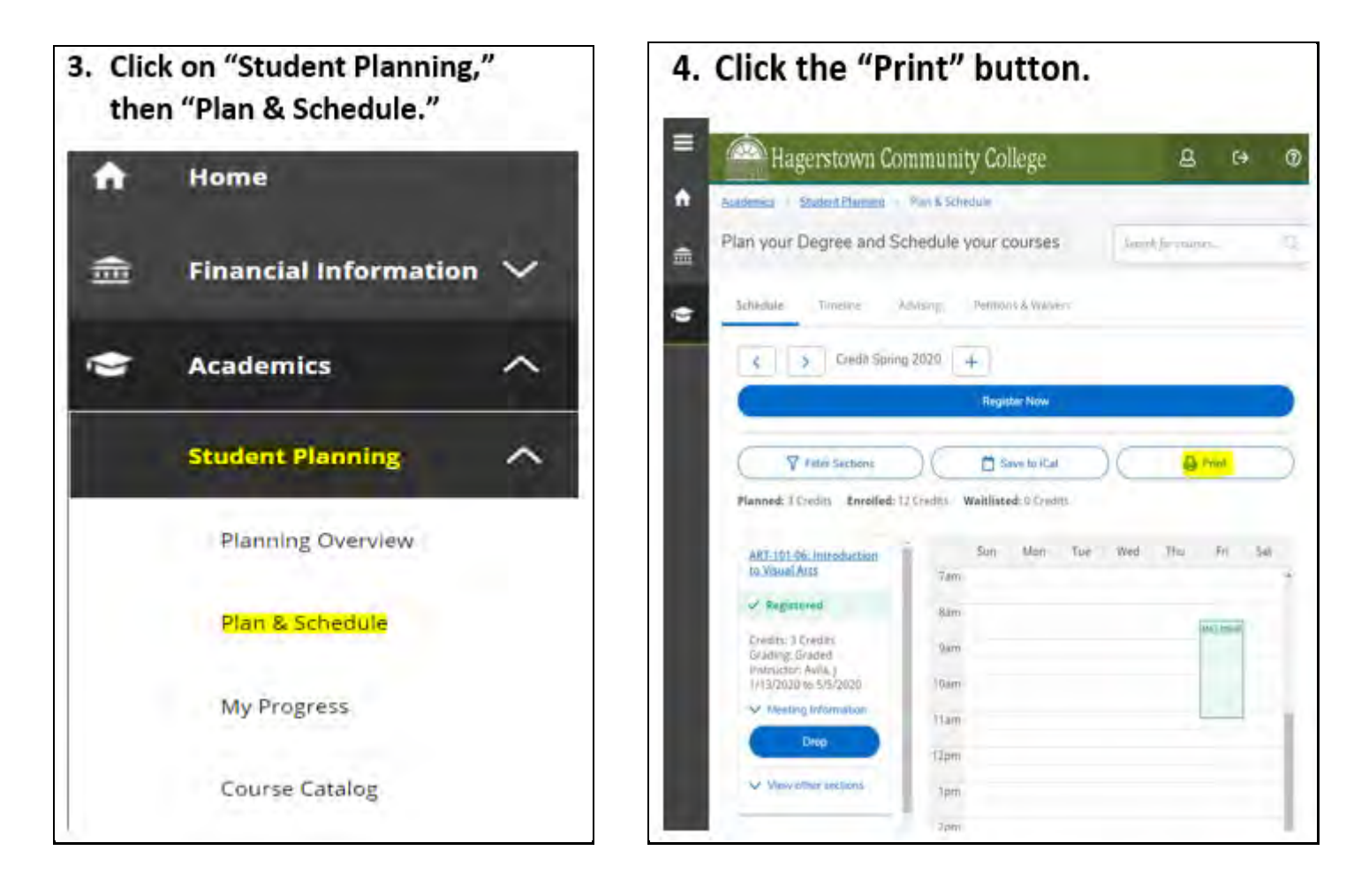

Turn page for next step.

5. Before printing your schedule confirm that you see "Registered" or "Registered, but not started" beside the classes that you wanted. If you see a course you want but it says "Planned" you need to go back to the "Plan and Schedule" screen and click register for the class. If you see a class but do NOT want to take it go to the "Plan & Schedule" screen to delete the class from your plan. Once all classes have "Registered" or "Registered, but not started" you can print your official schedule.

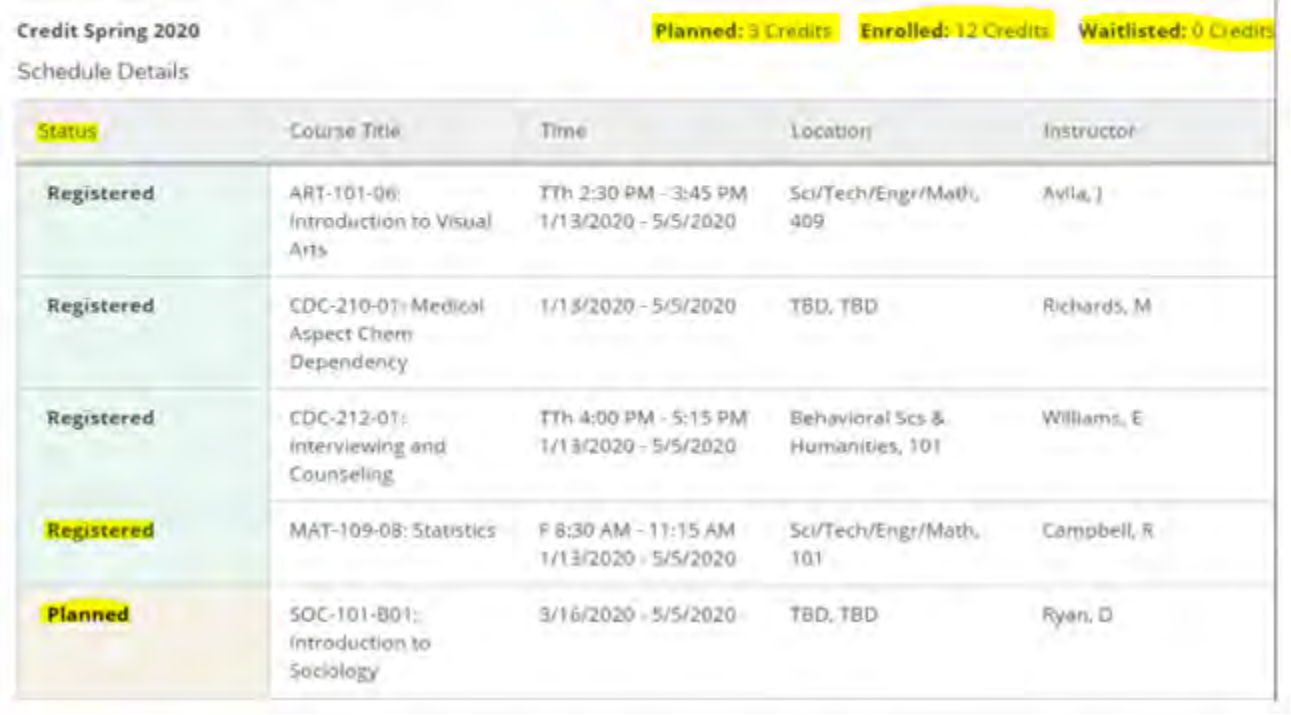